# VPN to GDCC Procedure

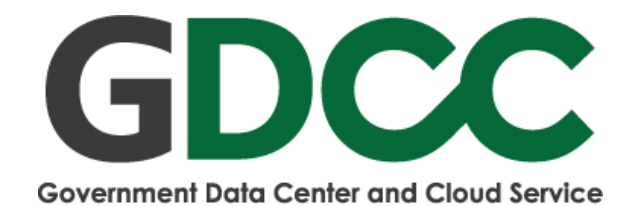

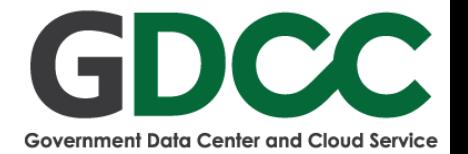

# **VPN to GDCC Procedure**

Download FortiClient following below link:

*Windows Client*

<https://links.fortinet.com/forticlient/win/vpnagent>

*MacOS Client*

<https://links.fortinet.com/forticlient/mac/vpnagent>

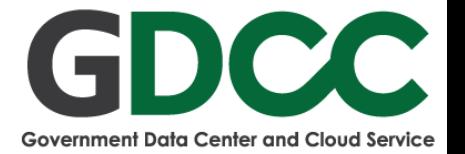

**1. Choose Add a new connection.**

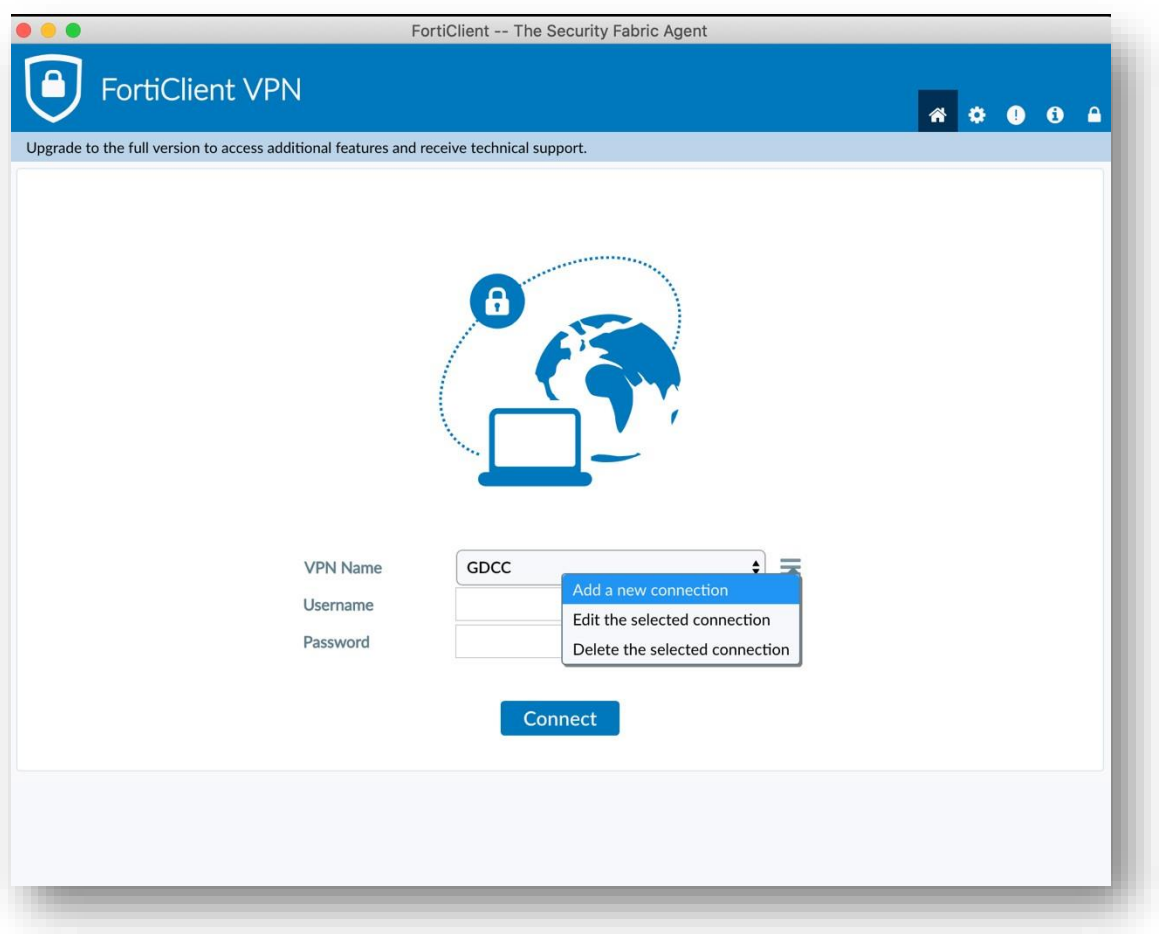

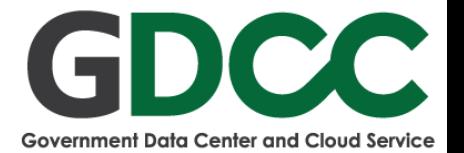

# **2. Then add SSL VPN information following below:**

- Connection Name: GDCC
- Remote Gateway: 202.139.200.77/gdcc
- Port: 10443
- Username: GDCC VPN User
- Initial Password: GDCC VPN Password Credential

## **Save and press connect**.

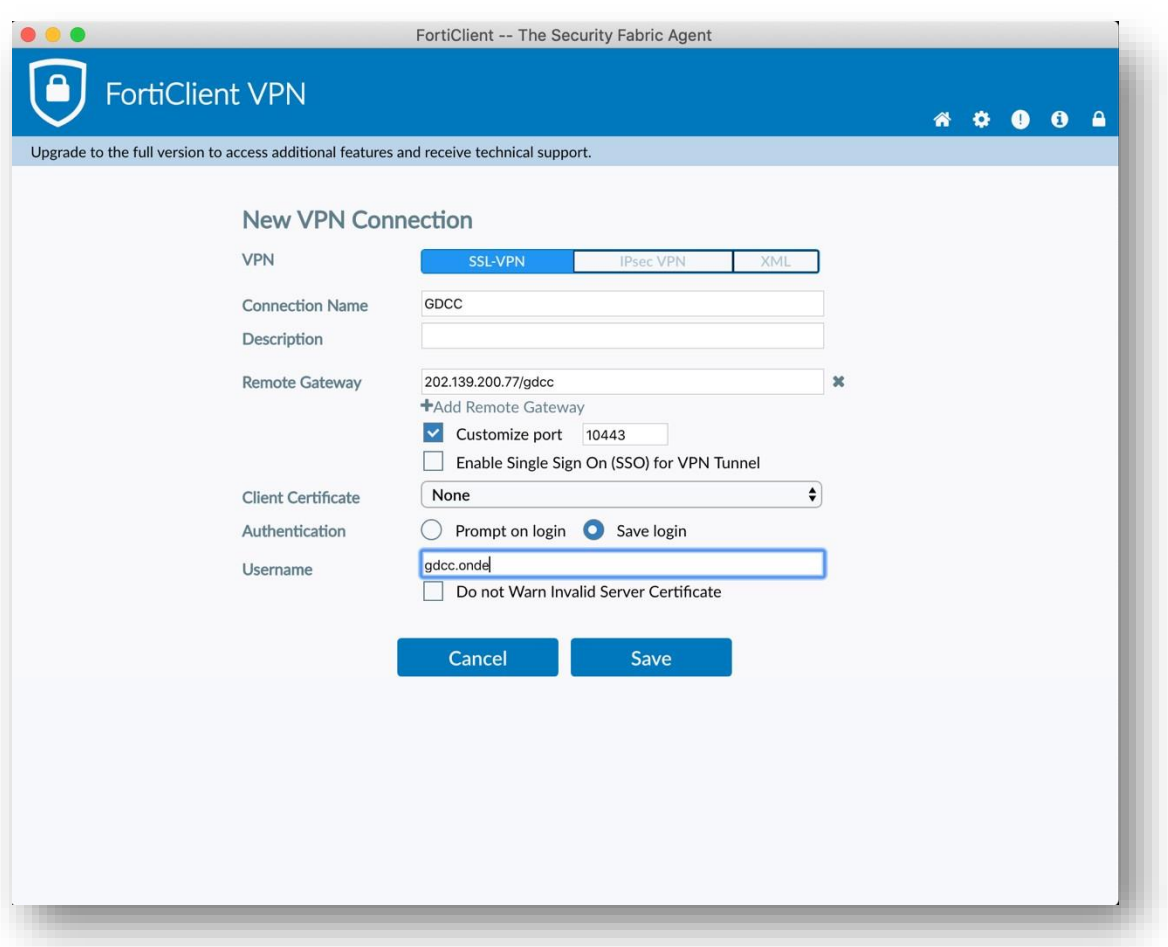

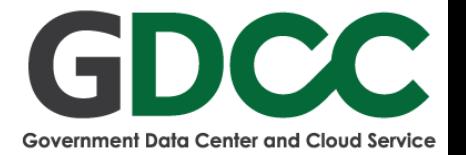

# **3. Choose VPN Name (Profile) and Fill GDCC VPN Password**

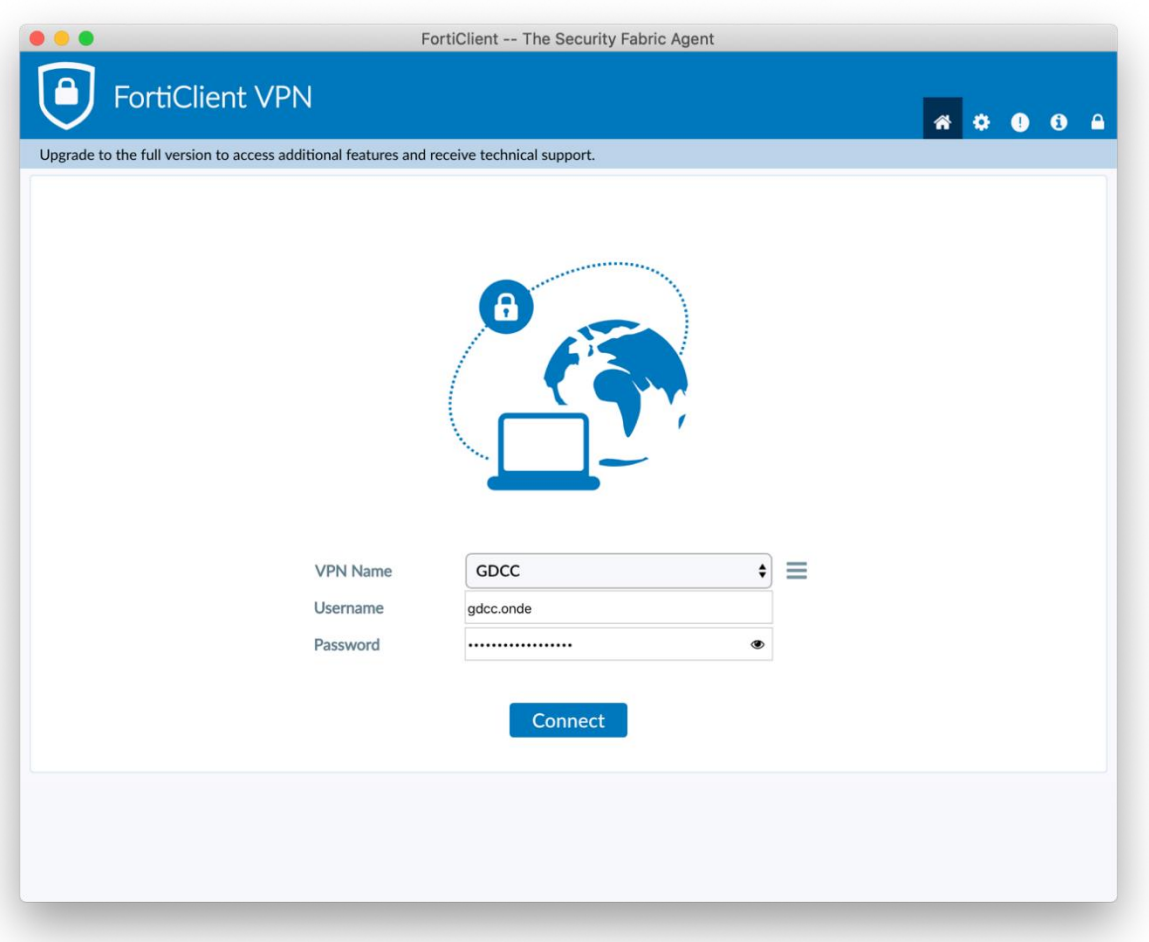

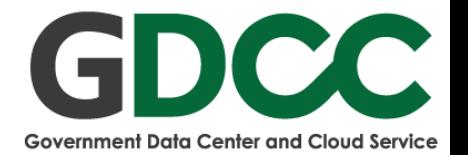

# **Renew Password Procedure**

After VPN to GDCC Environment already user would be access URL: https://10.22.7.17/RDWeb/Pages/en-US/password.aspx and renew password follow below.

**1. Click I Understand the risks and wish to continue.**

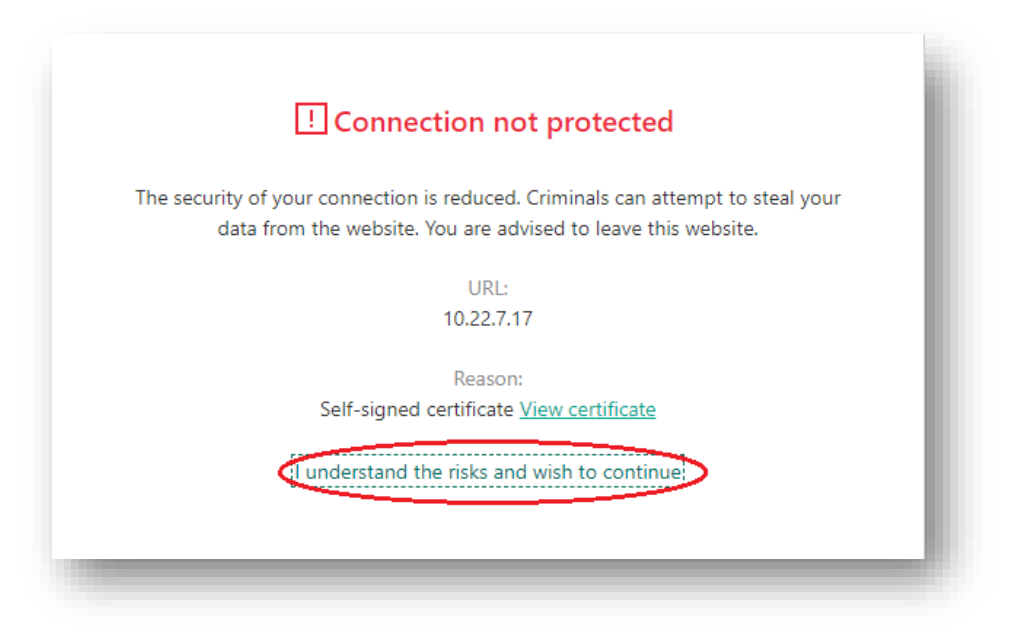

### **2. Click Continue**

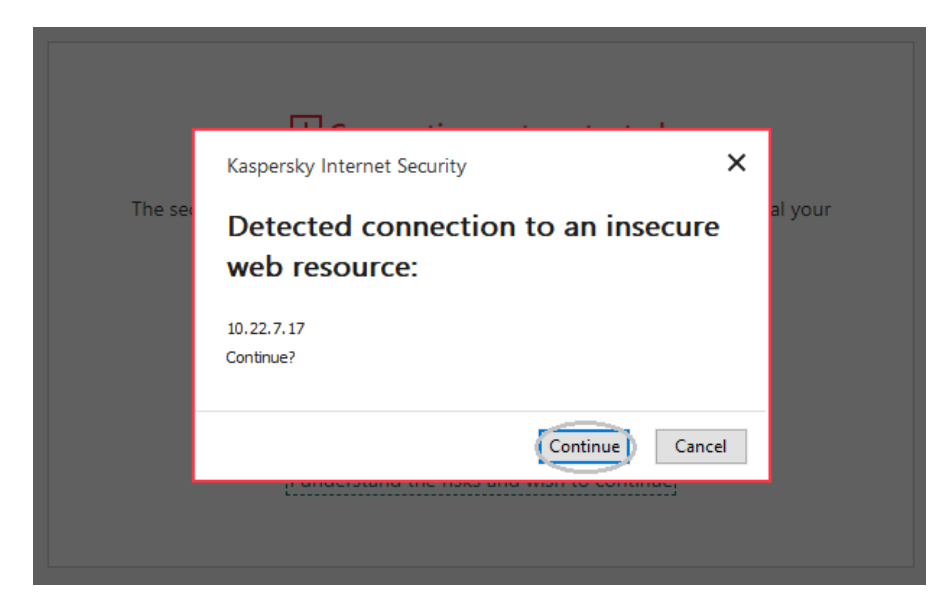

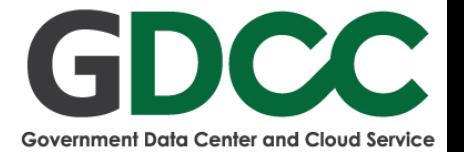

## **3. Fill information follow below.**

- User name: GDCC VPN User
- Current password: Currently VPN Password Credential
- New password:
- Confirm new password:

### **Password Policy :**

- Not contain the user's account name or parts of the user's full name

- that exceed two consecutive characters
- Be at least 6 characters in length

Contain characters from 3 of the following 4 categories:

- English uppercase characters (A through Z)
- English lowercase characters (a through z)
- Base 10 digits (0 through 9)
- Non-alphabetic characters (for example, !, \$, #, %)

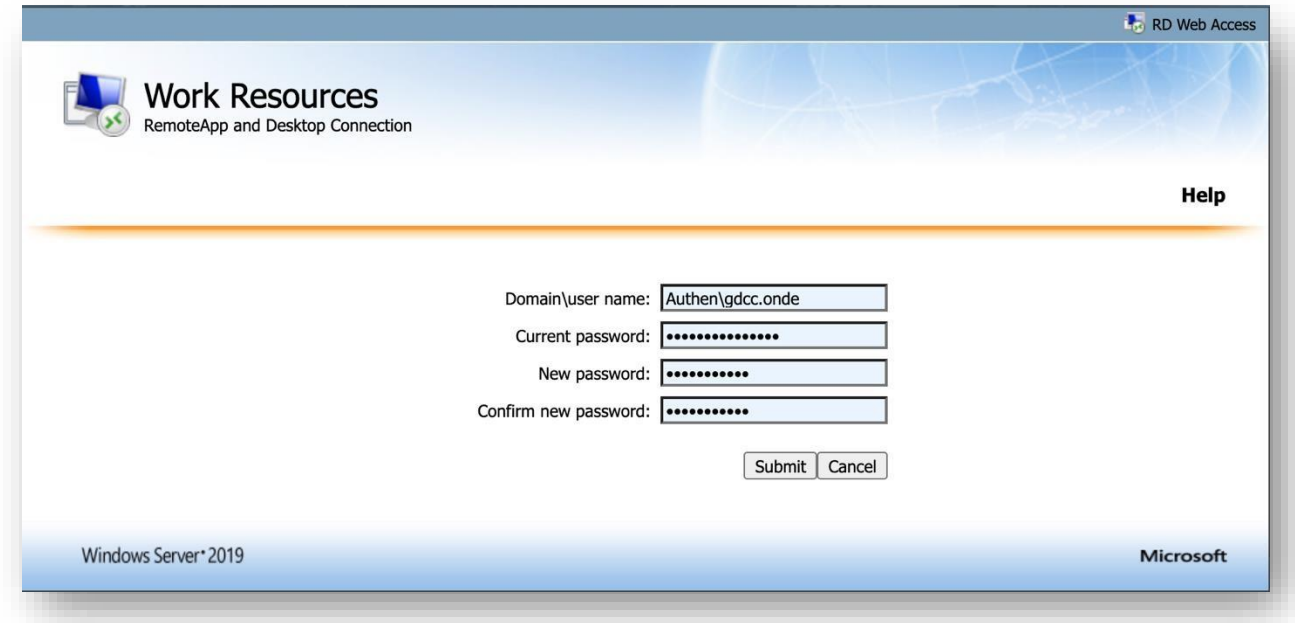